# 使用Firepower迁移工具从ASA配置文件配置FTD I

## 目录

简介 先决条件 要求 使用的组件 背景信息 配置 验证 与Firepower迁移工具相关的已知错误 相关信息

# 简介

本文档介绍自适应安全设备(ASA)到Firepower威胁防御(FTD)在FPR4145上迁移的示例。

# 先决条件

### 要求

Cisco 建议您了解以下主题:

- ASA的基本知识
- Firepower管理中心(FMC)和FTD知识

### 使用的组件

本文档中的信息基于以下软件和硬件版本:

- ASA 9.12(2) 版
- FTD版本6.7.0
- FMC版本6.7.0
- Firepower迁移工具版本2.5.0

本文档中的信息都是基于特定实验室环境中的设备编写的。本文档中使用的所有设备最初均采用原 始(默认)配置。如果您的网络处于活动状态,请确保您了解所有命令的潜在影响。

# 背景信息

以.cfg或.txt格式导出ASA配置文件。FMC应部署为在其下注册的FTD。

## 配置

#### 1.如图所示,从software.cisco.com下载Firepower迁移工具。

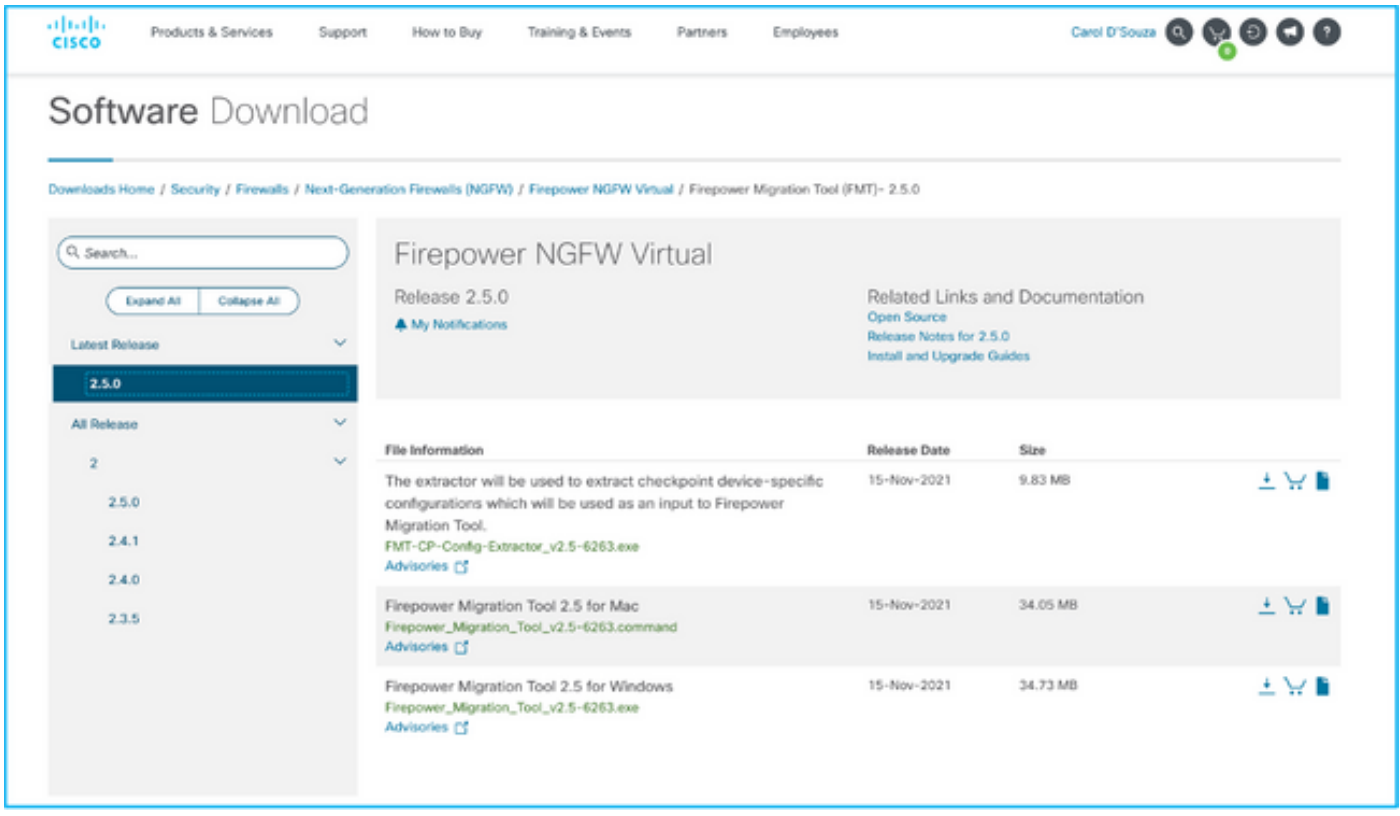

2.查看并验证"Firepower迁移工具的指南和限制"一节中的要求。

3.如果计划迁移大型配置文件,请配置睡眠设置,以便系统在迁移推送期间不进入睡眠状态。

3.1.对于Windows,导航至"控制面板"中的"电源选项"。单击当前电源计划旁边的更改计划设置。更 改将计算机置于睡眠状态为"不"。单击"保存更改"。

3.2.对于MAC,导航至**系统首选项>节能**。勾选旁边的框,防止计算机在显示关闭时自动睡眠,并将 滑块后的"关闭显示"拖动到"从不"。

注意:此警告,当MAC用户尝试打开下载的文件时,会弹出对话框。请忽略此警告,然后执 行步骤4 A。

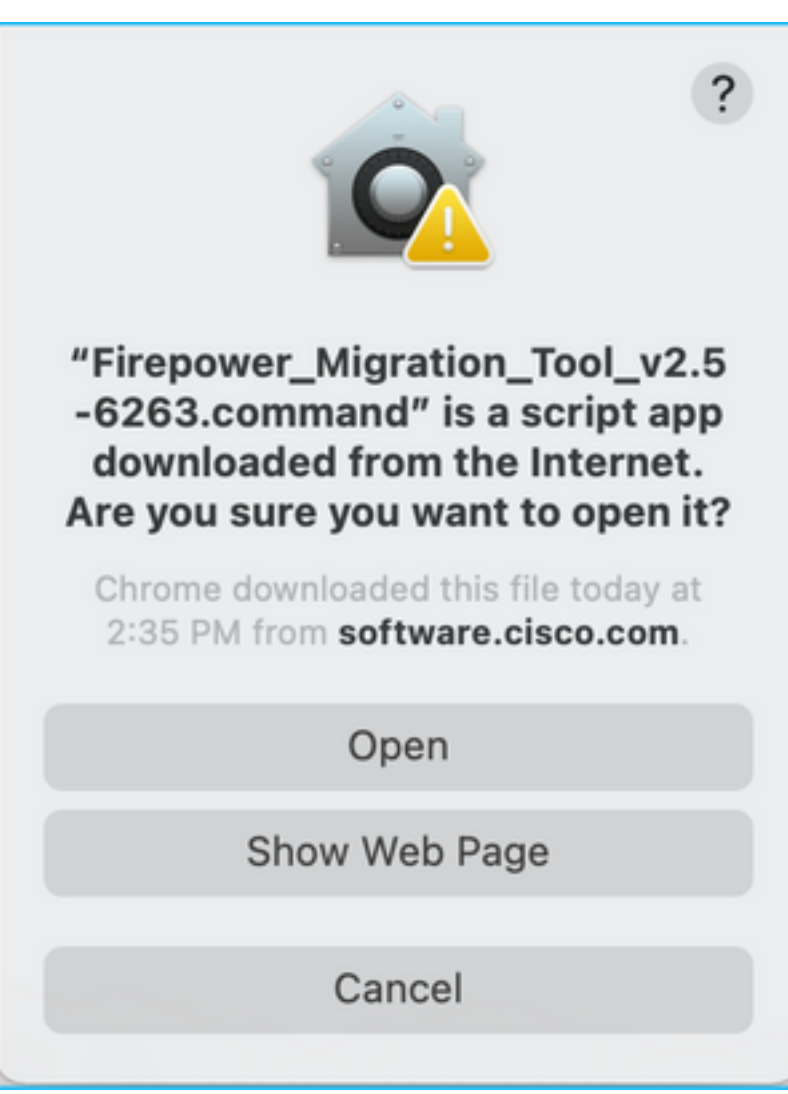

4. A.对于MAC — 使用终端并运行这些命令。

CAROLDSO-M-WGYT:~ caroldso\$ cd Downloads/ CAROLDSO-M-WGYT:Downloads caroldso\$ chmod 750 Firepower\_Migration\_Tool\_v2.5-6263 .command CAROLDSO-M-WGYT:Downloads caroldso\$ ./Firepower\_Migration\_Tool\_v2.5-6263.command [75653] PyInstaller Bootloader 3.x [75653] LOADER: executable is /Users/caroldso/Downloads/Firepower Migration Tool v2.5-6263.command [75653] LOADER: homepath is /Users/caroldso/Downloads [75653] LOADER: \_MEIPASS2 is NULL [75653] LOADER: archivename is /Users/caroldso/Downloads/Firepower\_Migration\_Too  $1_v2.5 - 6263$ .command [75653] LOADER: Cookie found at offset 0x219AE08 [75653] LOADER: Extracting binaries [75653] LOADER: Executing self as child

127.0.0.1 - - [23/Nov/2021 14:49:47] "GET /inline.318b50c57b4eba3d437b.bundle.js HTTP/1.1" 200 - $127.0.0.1 -$  [23/Nov/2021 14:49:47] "GET /cui-font.880241c0aa87aa899c6a.woff2 H  $TTP/1.1" 200 -$ 2021-11-23 14:49:47,999 [INFO | cco\_login] > "EULA check for an user"  $127.0.0.1 - -$  [23/Nov/2021 14:49:48] "GET /assets/cisco.svg HTTP/1.1" 200 -2021-11-23 14:49:48,013 [DEBUG | common] > "session table records count:1"  $127.0.0.1 - -$  [23/Nov/2021 14:49:48] "GET /api/eula\_check HTTP/1.1" 200 - $127.0.0.1 - -$  [23/Nov/2021 14:49:48] "GET /assets/icons/login.png HTTP/1.1" 200  $127.0.0.1 - -$  [23/Nov/2021 14:49:48] "GET /assets/images/1.png HTTP/1.1" 200 - $127.0.0.1 - -$  [23/Nov/2021 14:49:48] "GET /assets/images/3.png HTTP/1.1" 200 - $127.0.0.1 - -$  [23/Nov/2021 14:49:48] "GET /assets/images/2.png HTTP/1.1" 200 -127.0.0.1 - - [23/Nov/2021 14:49:48] "GET /favicon.ico HTTP/1.1" 200 -

#### 4. B.对于Windows — 双击Firepower迁移工具,在Google Chrome浏览器中启动它。

#### 5.接受许可证,如图所示。

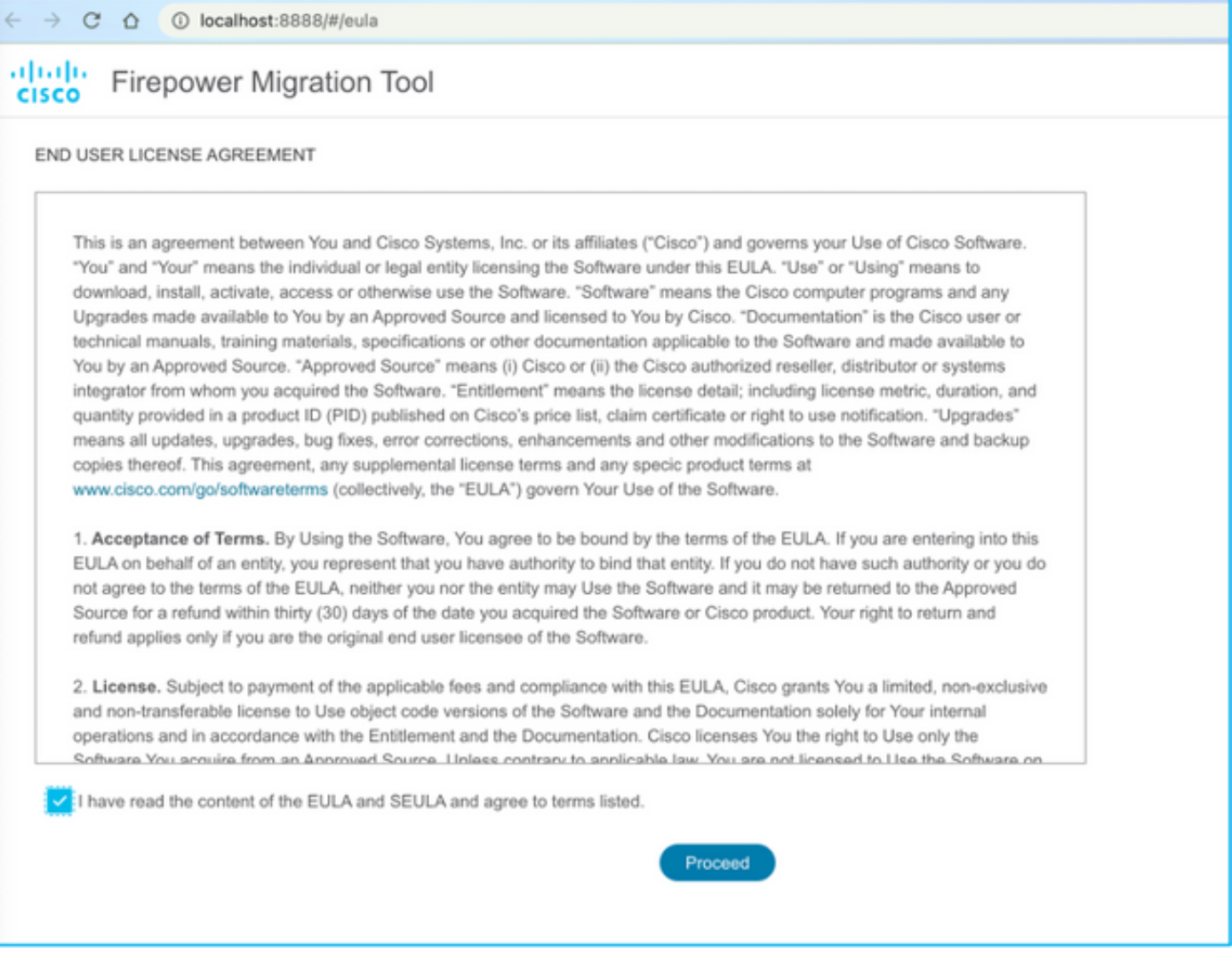

6.在Firepower迁移工具的登录页面上,点击使用CCO登录链接,使用您的单点登录凭证登录 Cisco.com帐户。

注意:如果您没有Cisco.com帐户,请在Cisco.com登录页上创建该帐户。使用以下默认凭证 登录:用户名 — 管理员密码 — 管理员123。

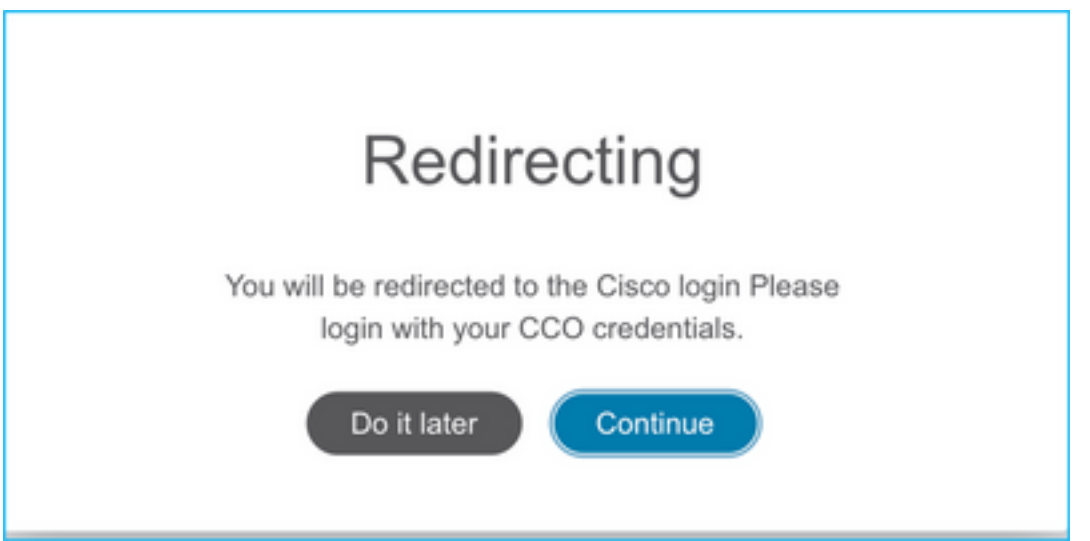

7.选择源配置。在此场景中,它是Cisco ASA(8.4+)。

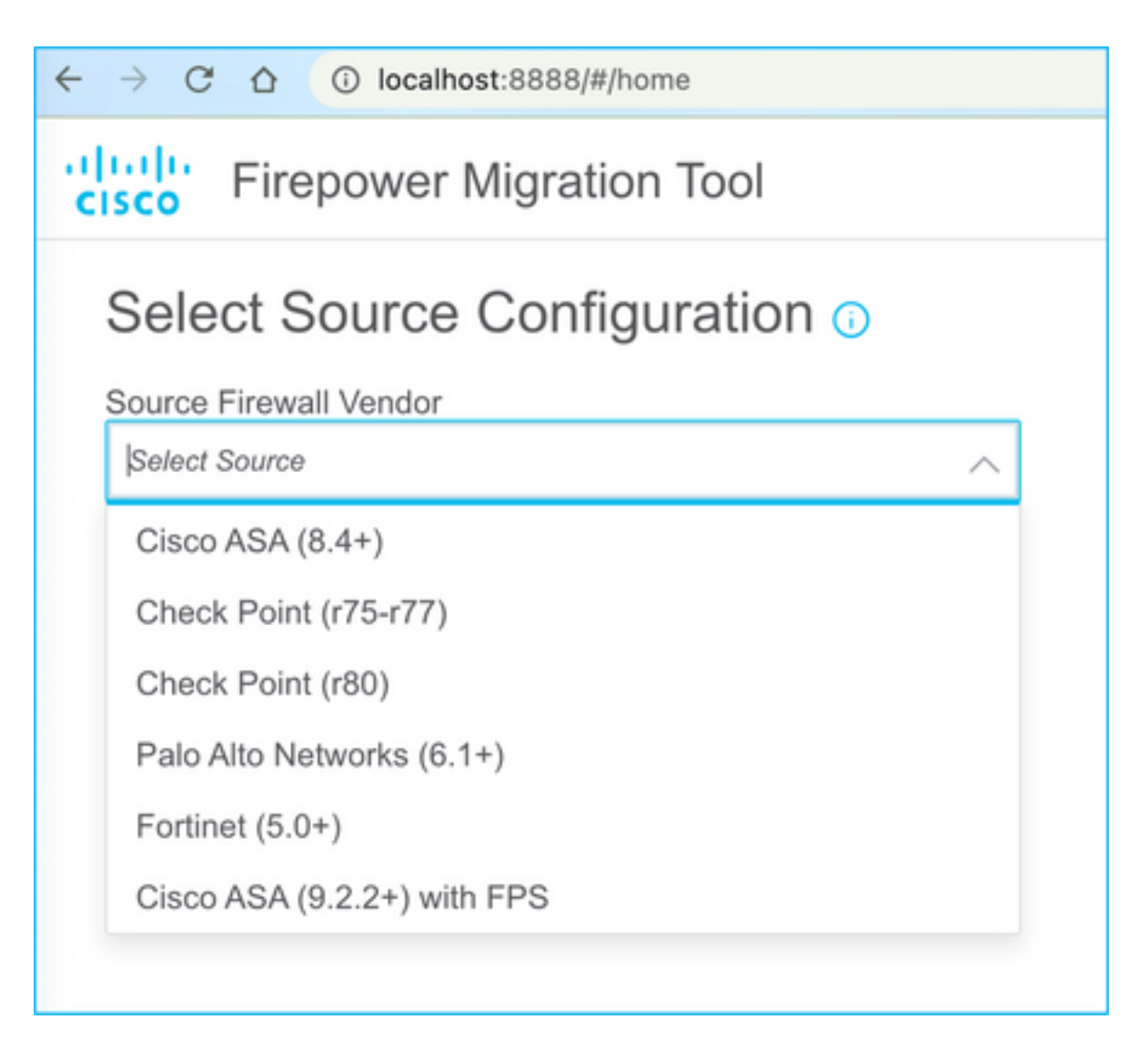

8.如果您没有与ASA的连接,请选择Manual Upload。否则,您可以从ASA检索运行配置并输入管理 IP和登录详细信息。在我们的方案中,手动上传。

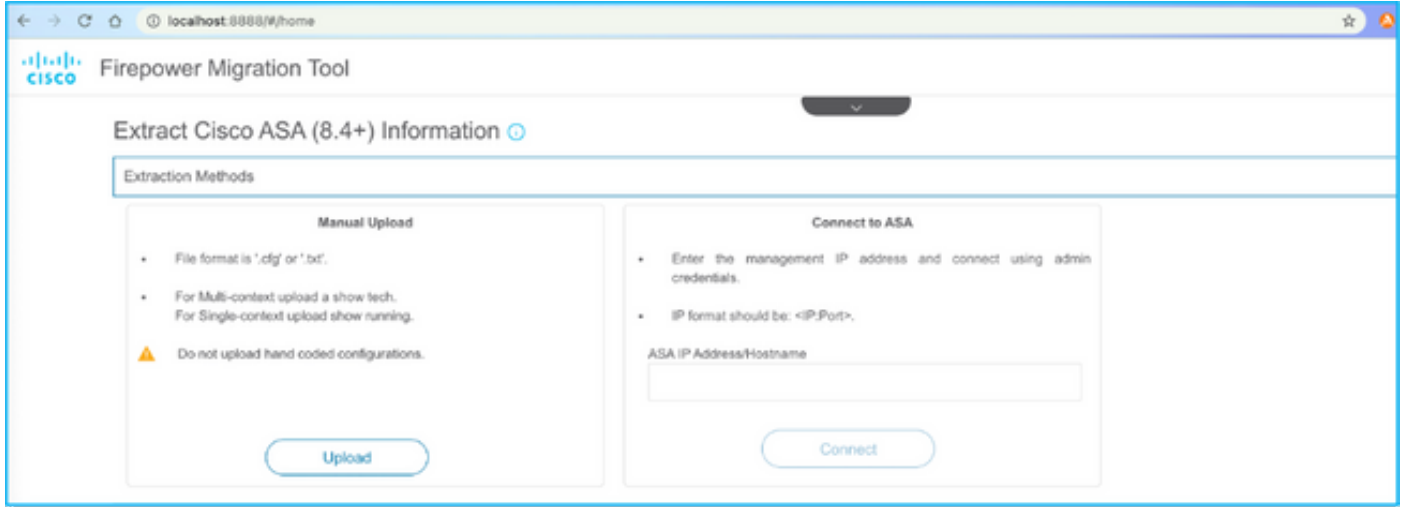

注意:如果文件不受支持,则会出现此错误。请确保将格式更改为纯文本。(尽管扩展名为 .cfg,但仍会出现错误。)

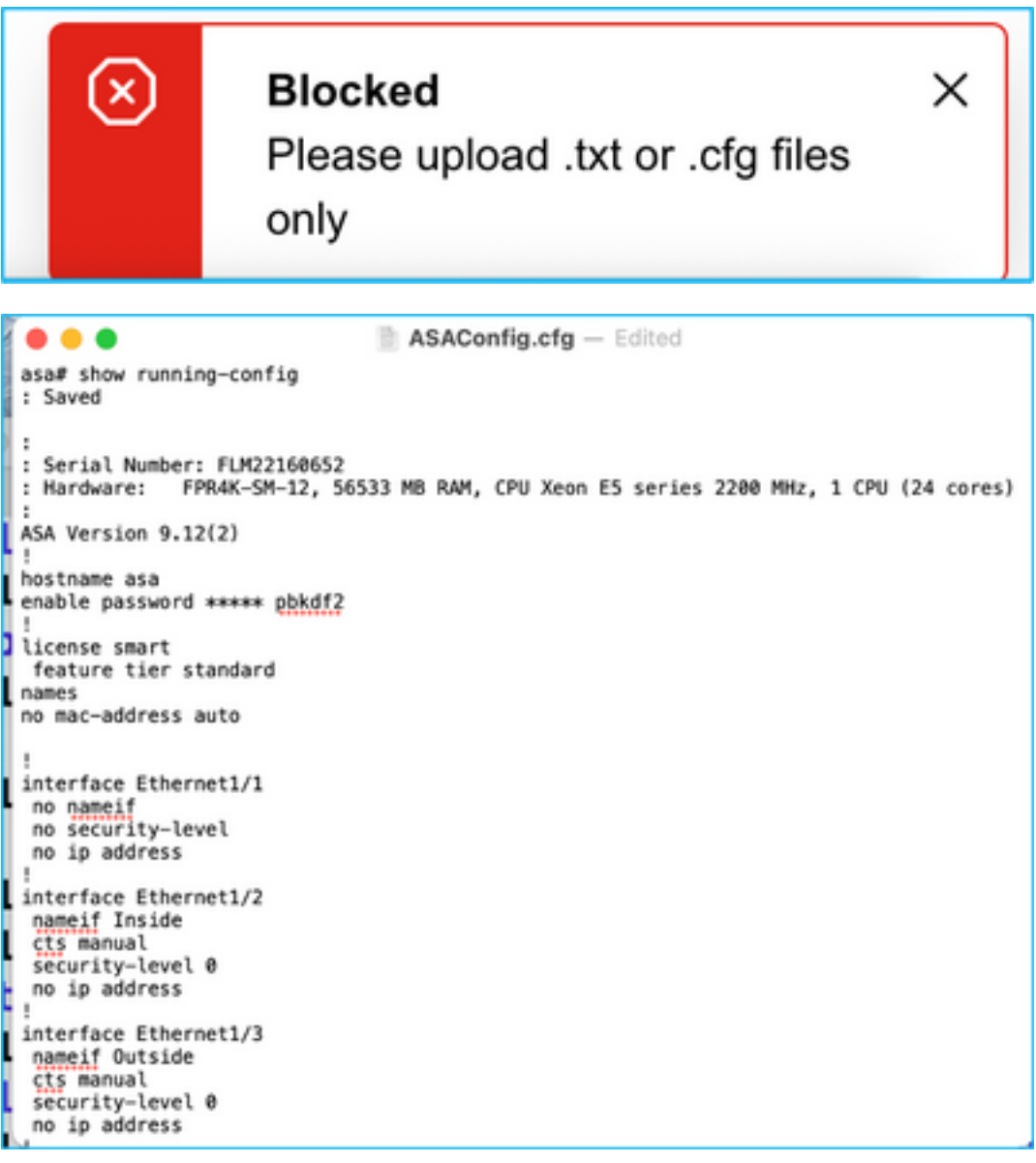

9.上传文件后,将解析元素,提供摘要,如图所示:

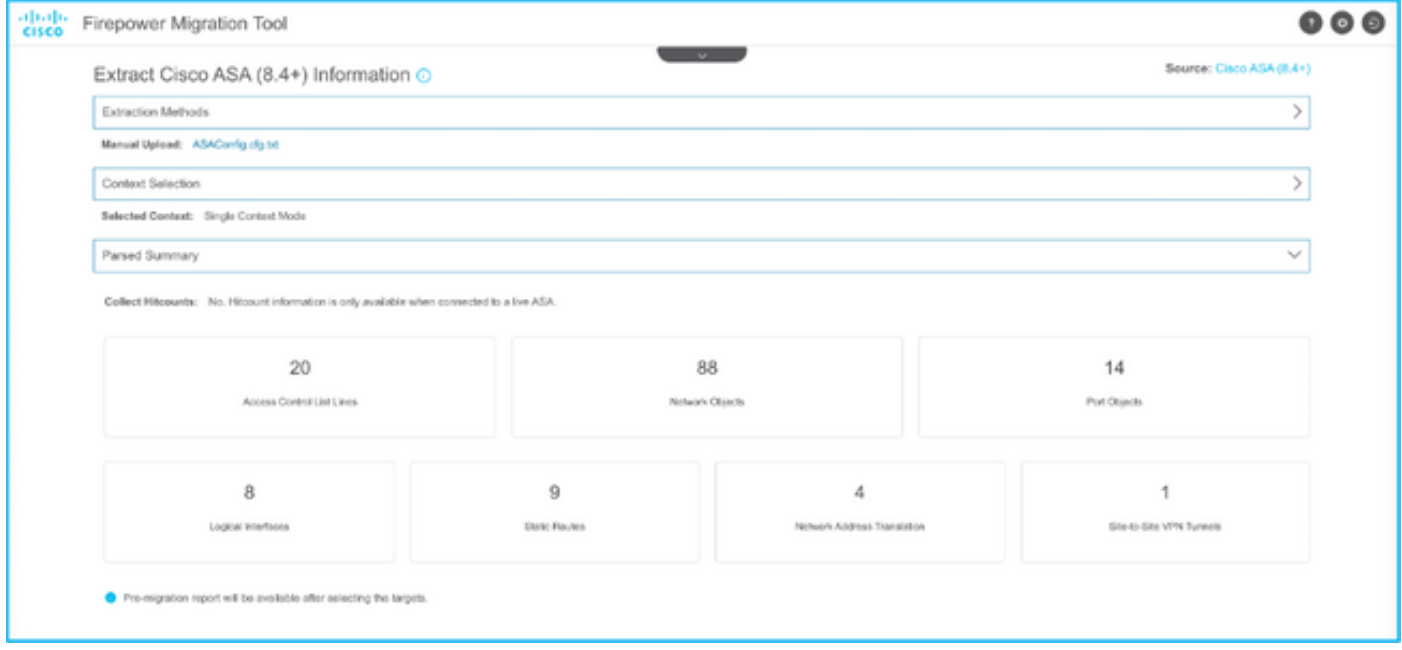

## 10.输入ASA配置要迁移到的FMC IP和登录凭证。确保FMC IP可从您的工作站访问。

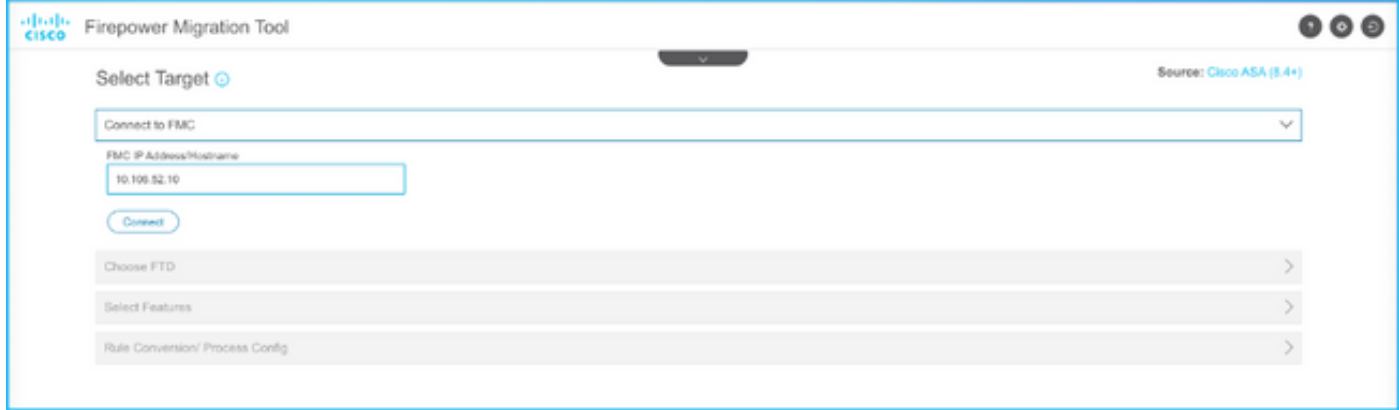

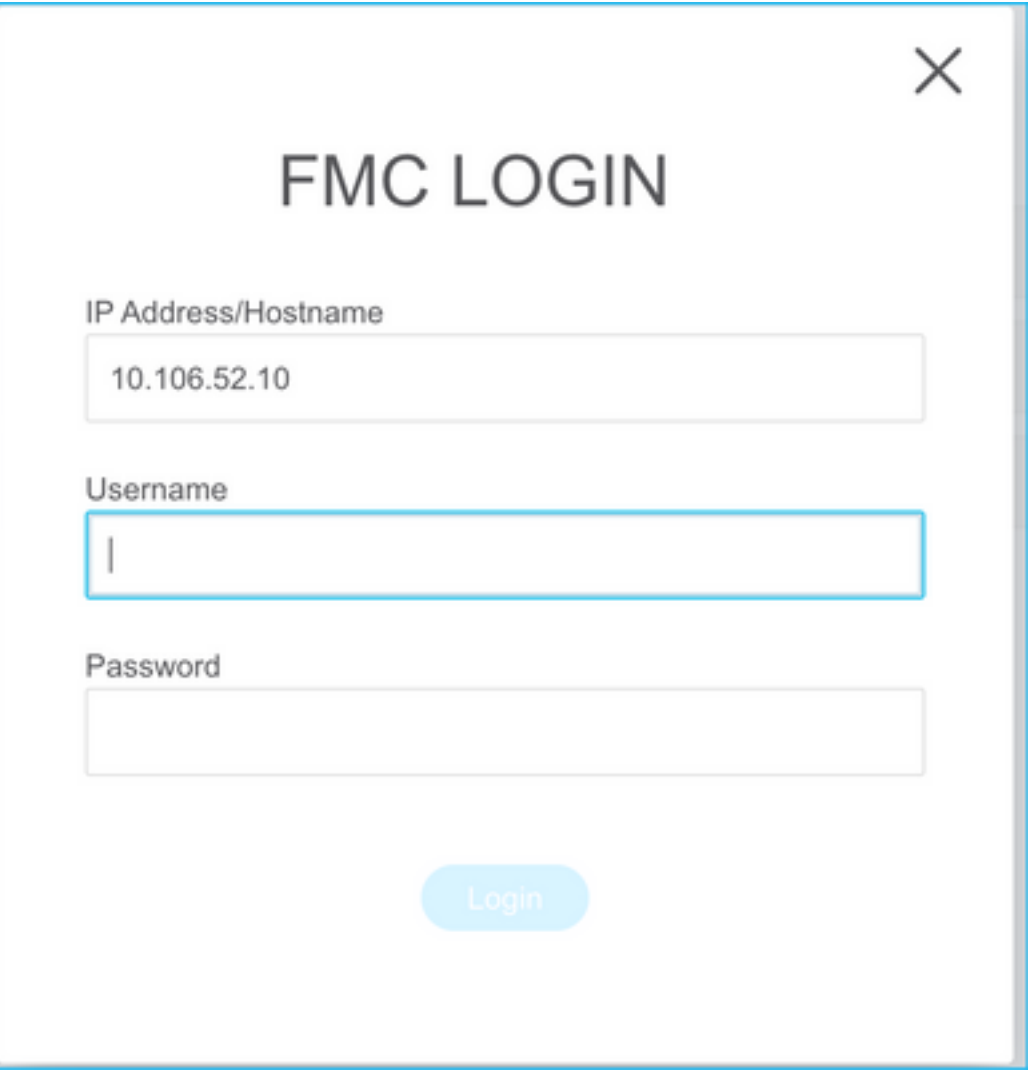

## 11. FMC连接后,将显示其下的托管FTD。

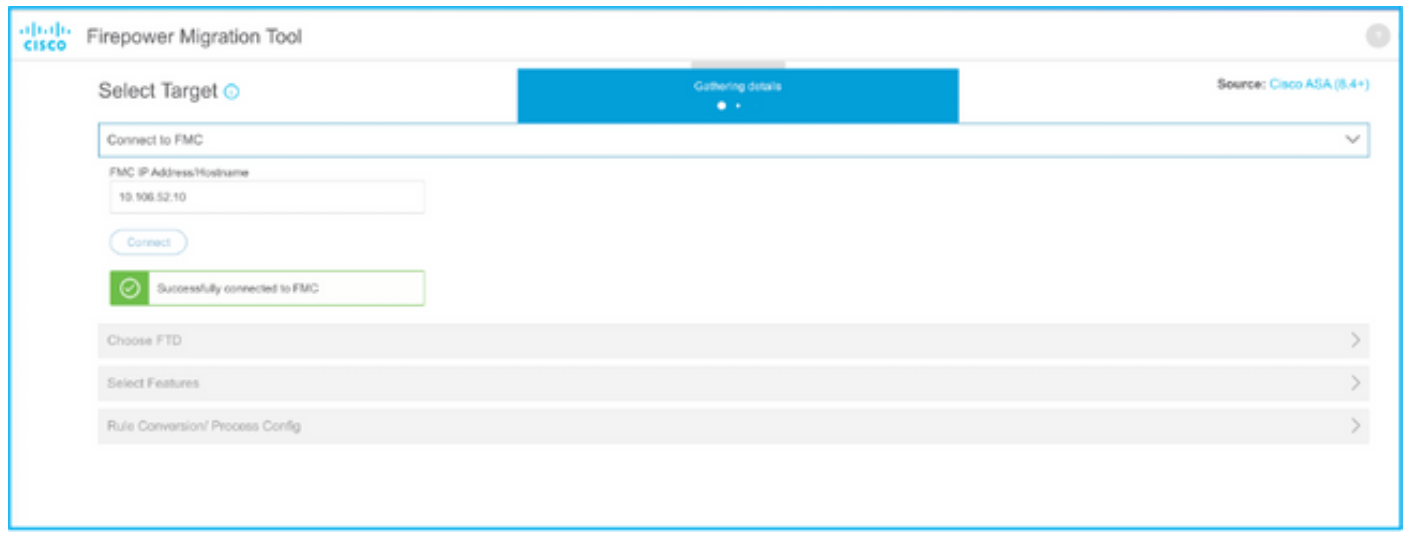

12.选择要向其执行ASA配置迁移的FTD。

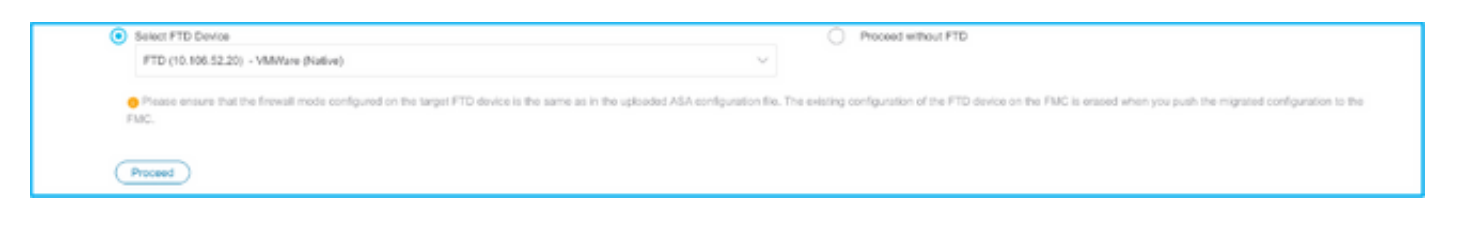

注意:建议选择FTD设备,否则接口、路由和站点到站点VPN配置必须手动完成。

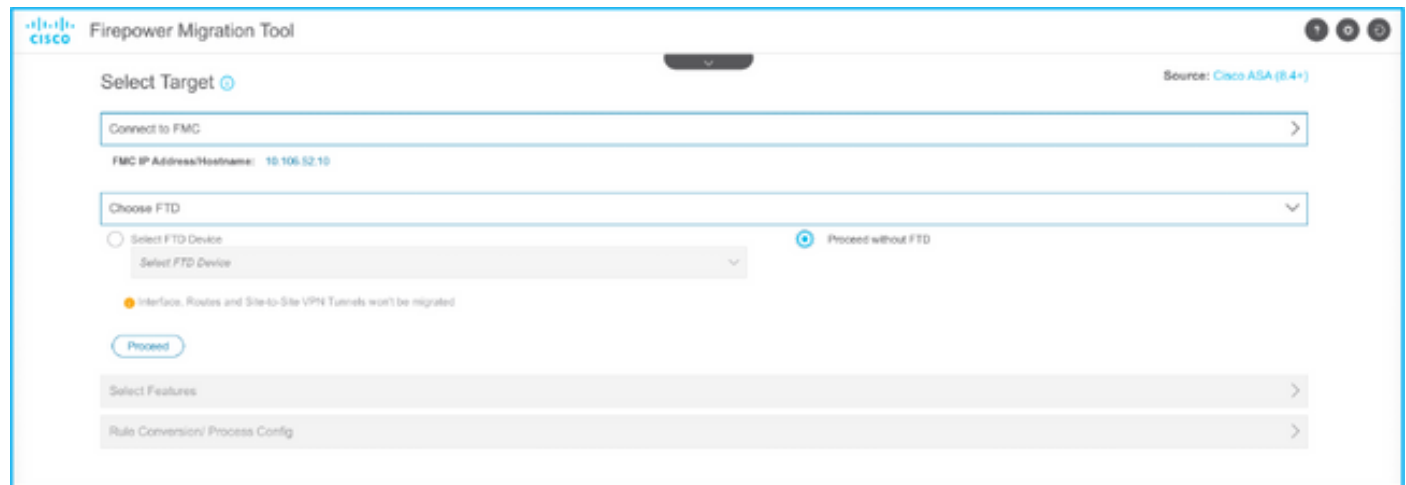

#### 13.选择需要迁移的功能,如图所示。

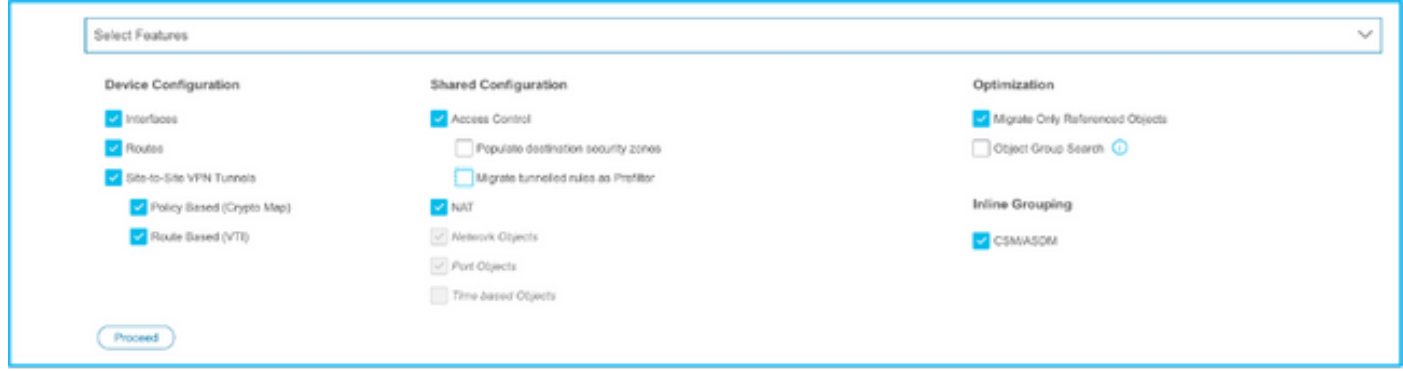

14.选择"**开始转**换"以启动预迁移,该迁移将填充与FTD配置有关的元素。

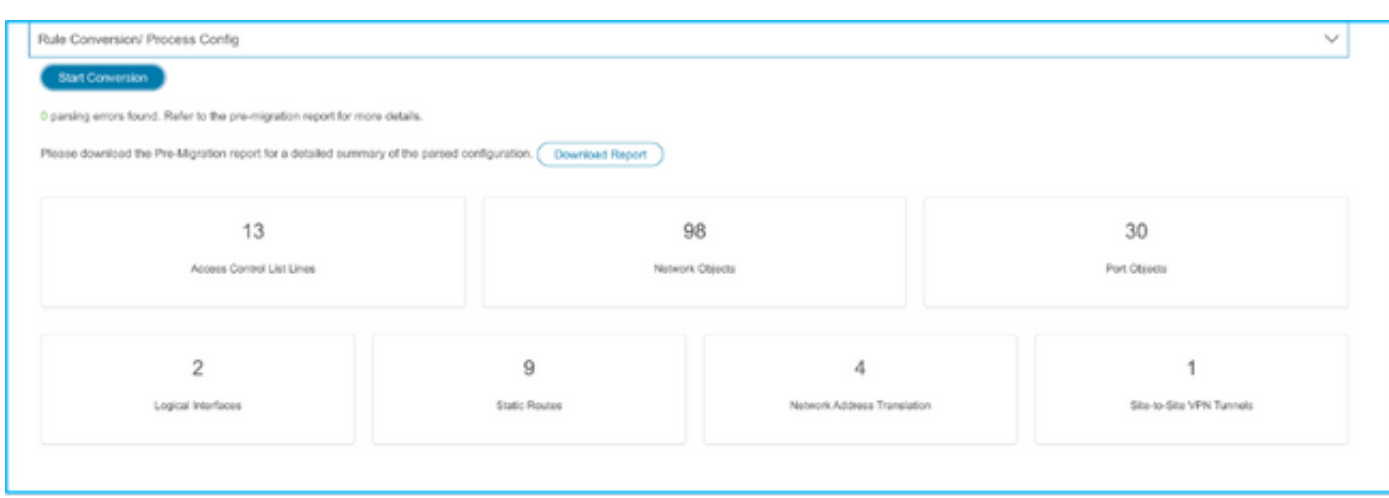

#### 15.单击以前看到的"下载报告",查看如图所示的迁移前报告。

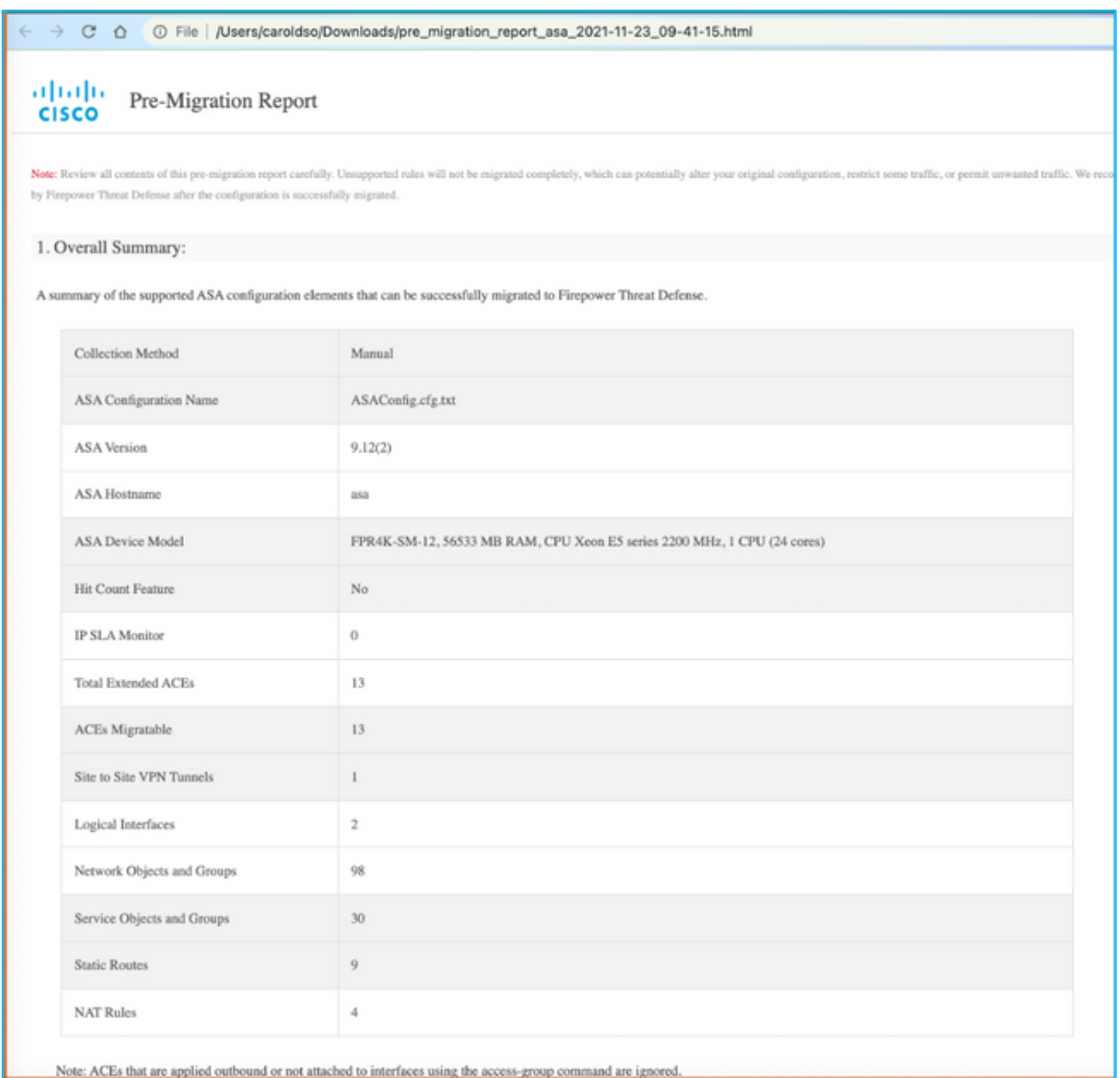

### 16.根据需要将ASA接口映射到FTD接口,如图所示。

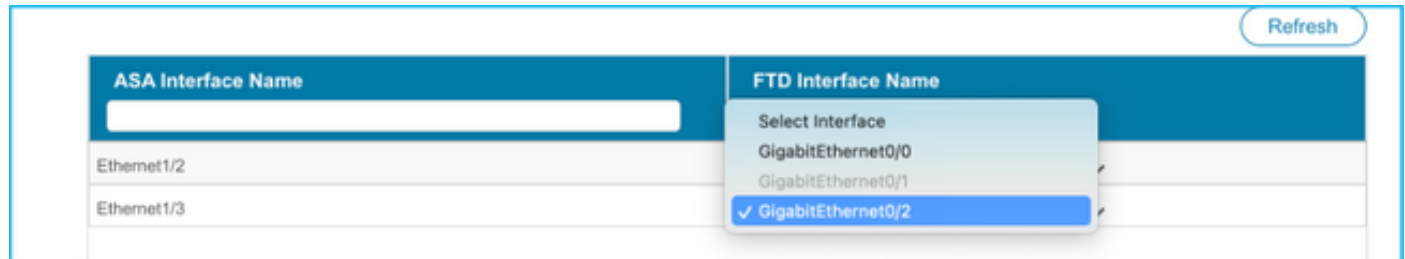

#### 17.为FTD接口分配安全区域和接口组。

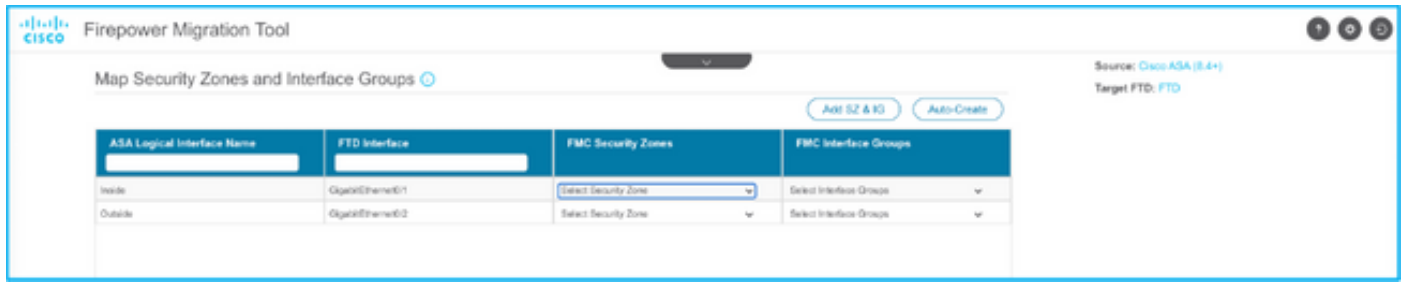

答:如果FMC已创建安全区域和接口组,您可以根据需要选择它们:

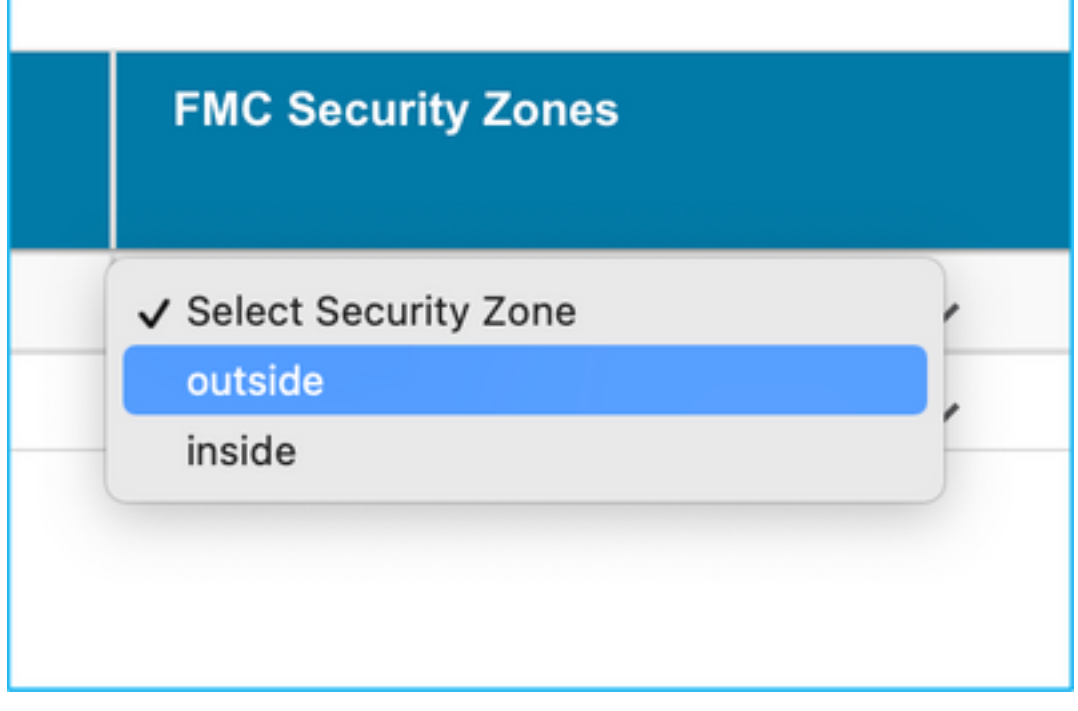

B.如果需要创建安全区域和接口组,请单击"添加SZ和IG",如图所示。

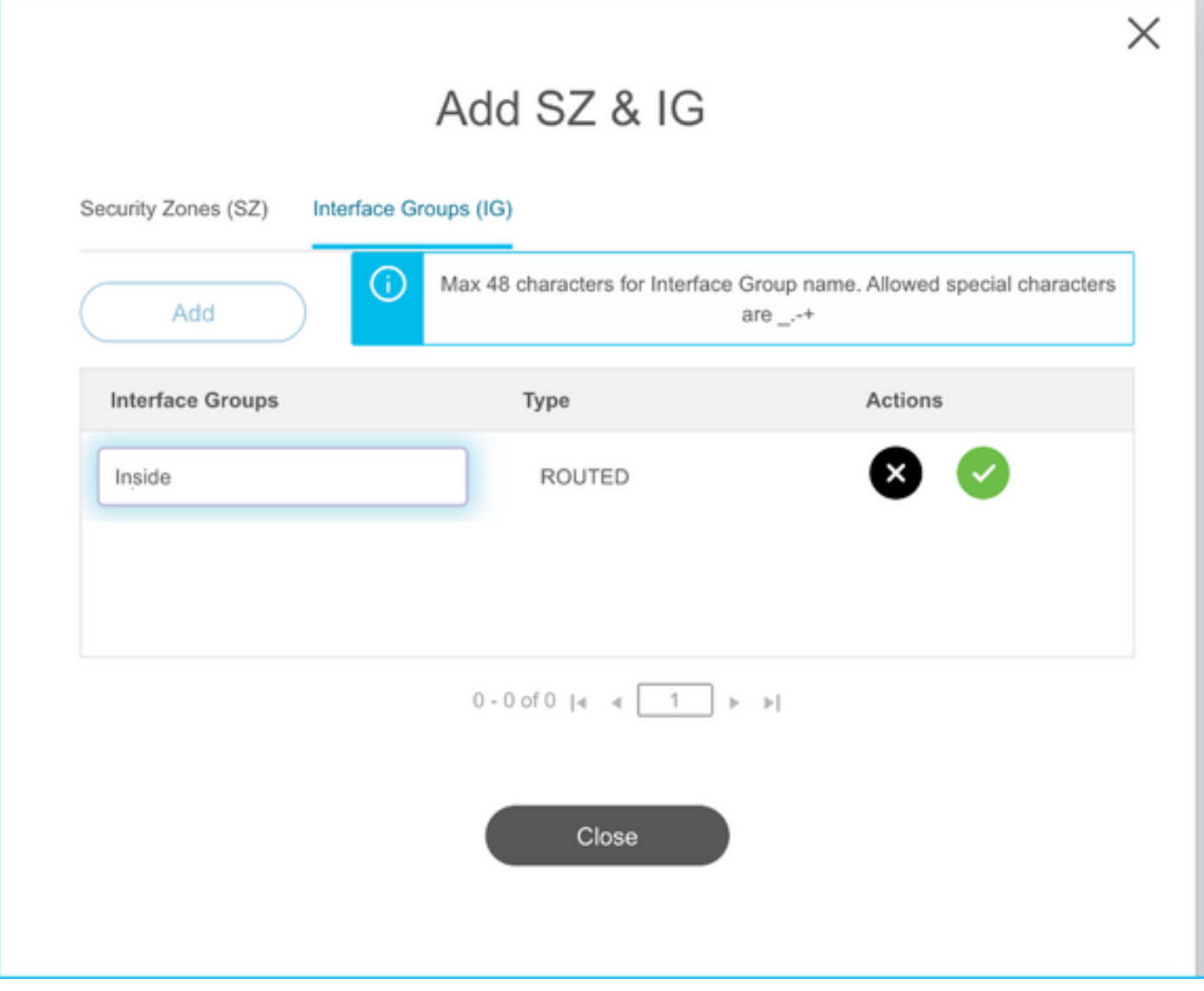

C.否则,可以选择Auto-Create选项,该选项将分别创建名为ASA逻**辑接口\_**sz**和**ASA逻辑接口\_ig的 安全区域和接口组。

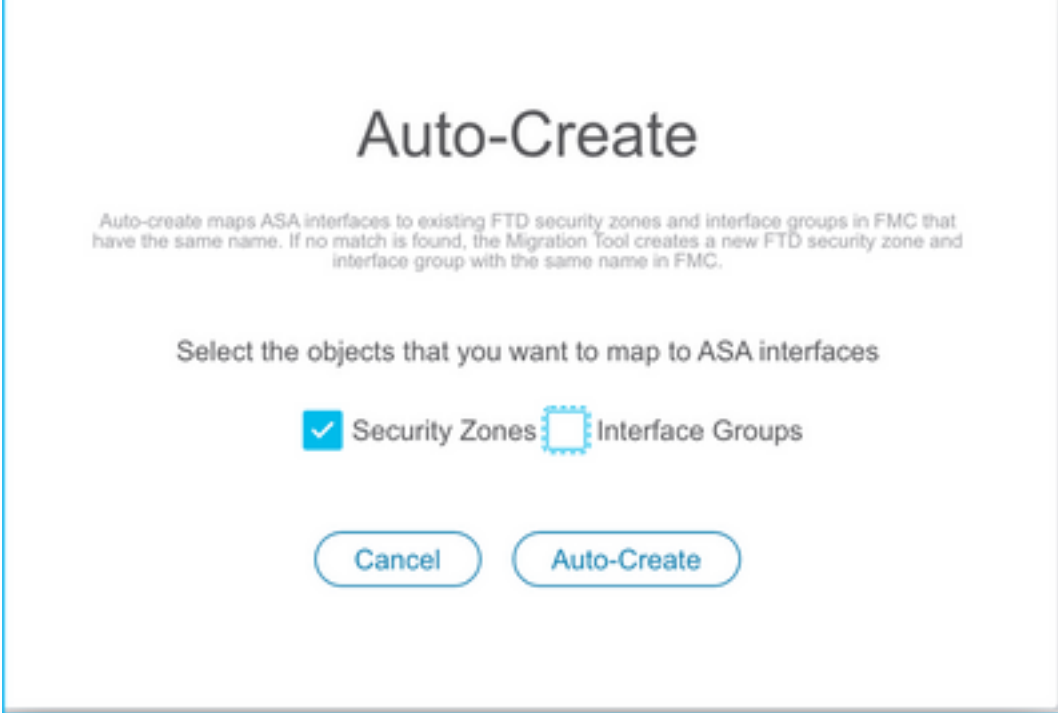

Ï

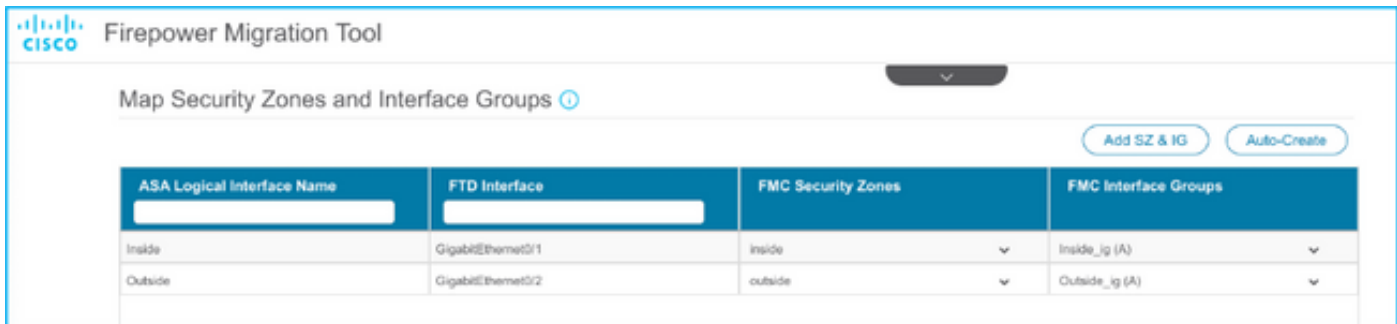

#### 18.复查并验证创建的每个FTD元素。警报显示为红色,如图所示。

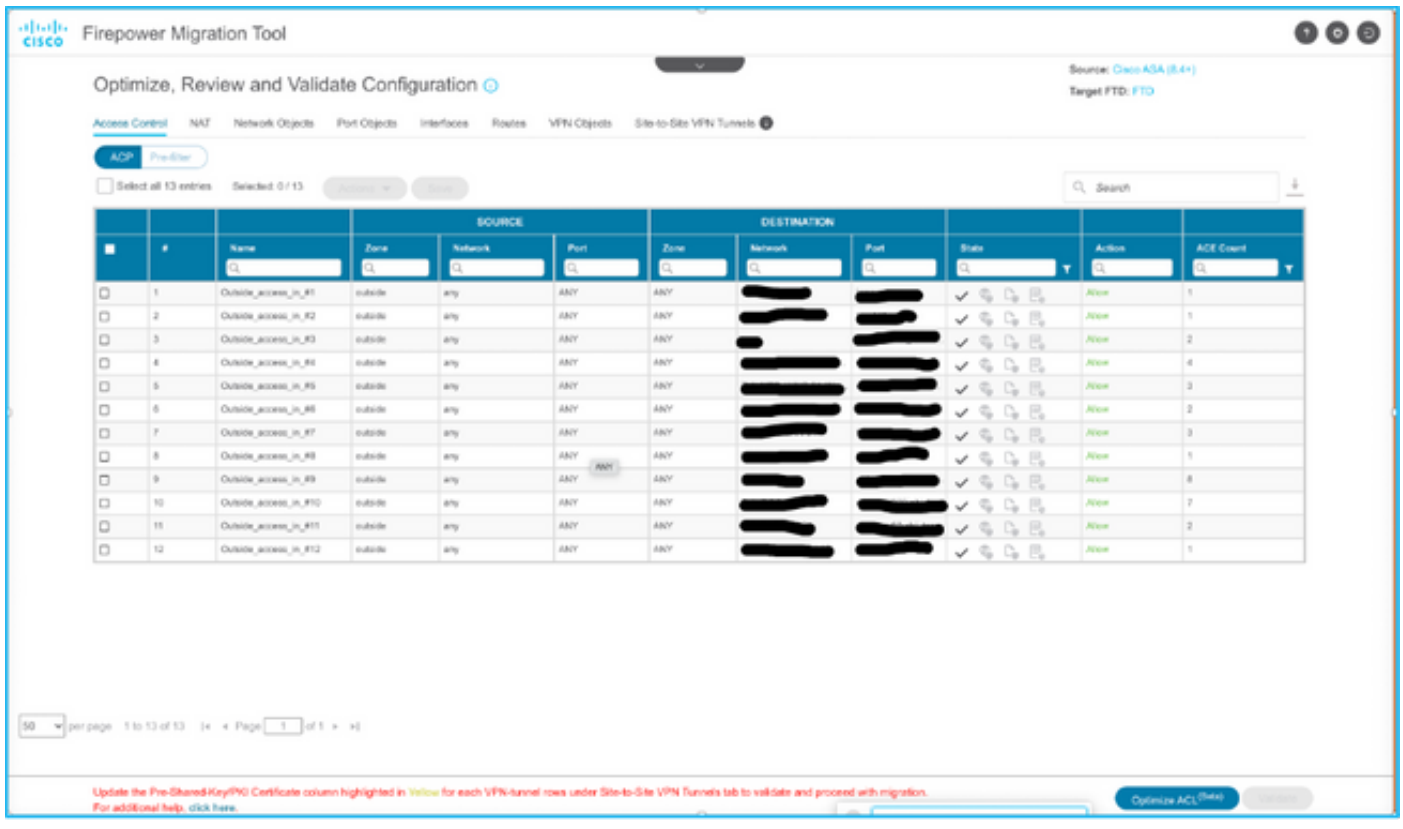

19.如果要编辑任何规则,可以选择如图所示的迁移操作。添加文件和IPS策略的FTD功能可以在此 步骤中完成。

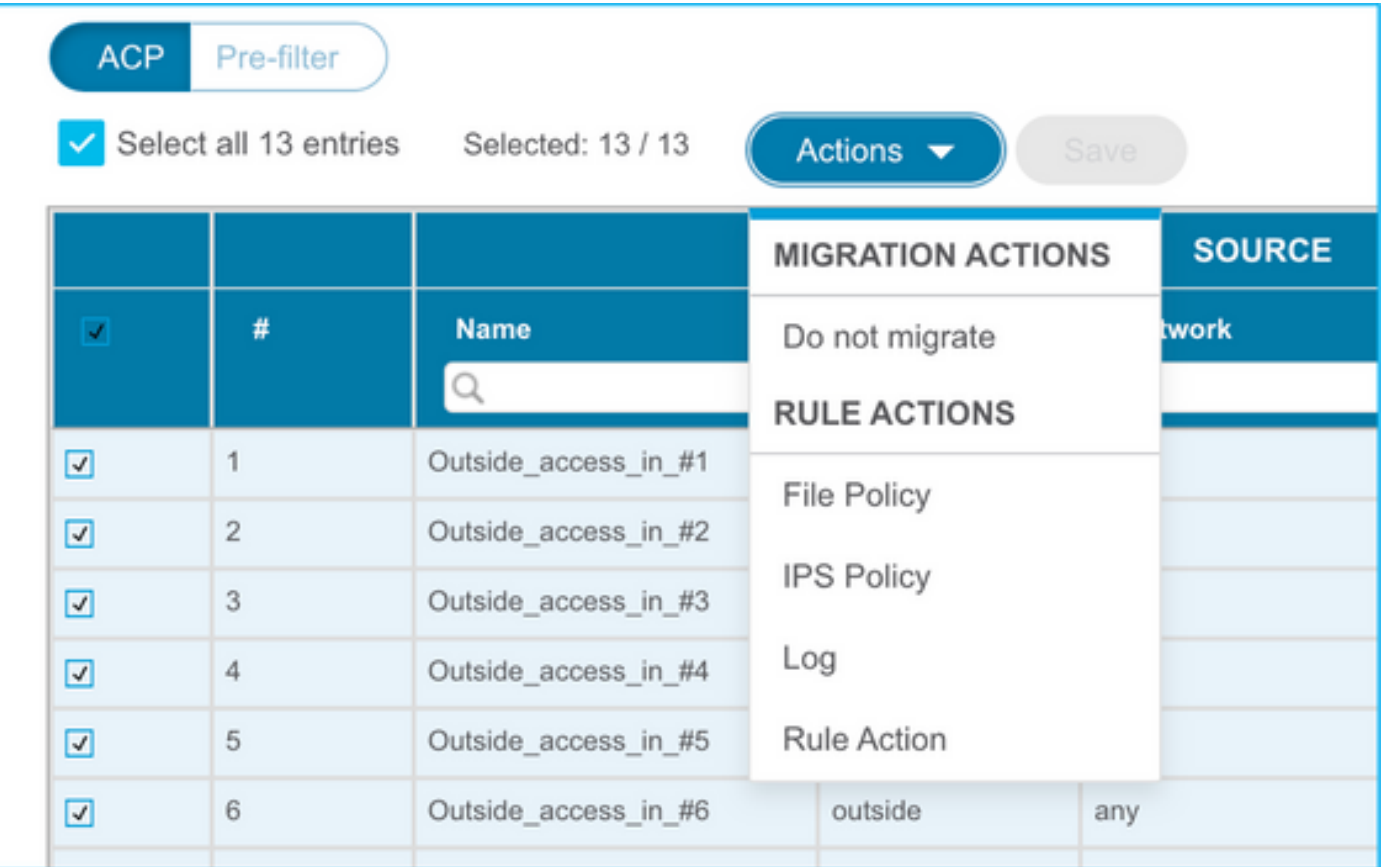

注意:如果FMC中已存在文件策略,则会按照图中所示填充它们。IPS策略和默认策略也适用  $\circ$ 

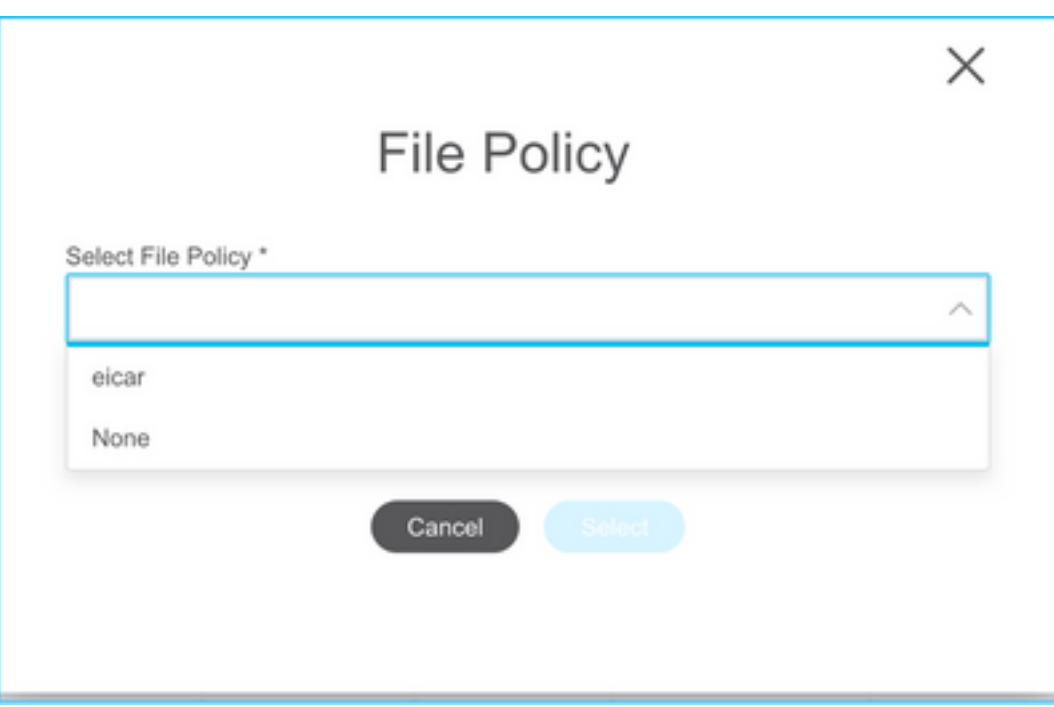

可以为所需规则完成日志配置。在此阶段,可以选择FMC上现有的系统日志服务器配置。

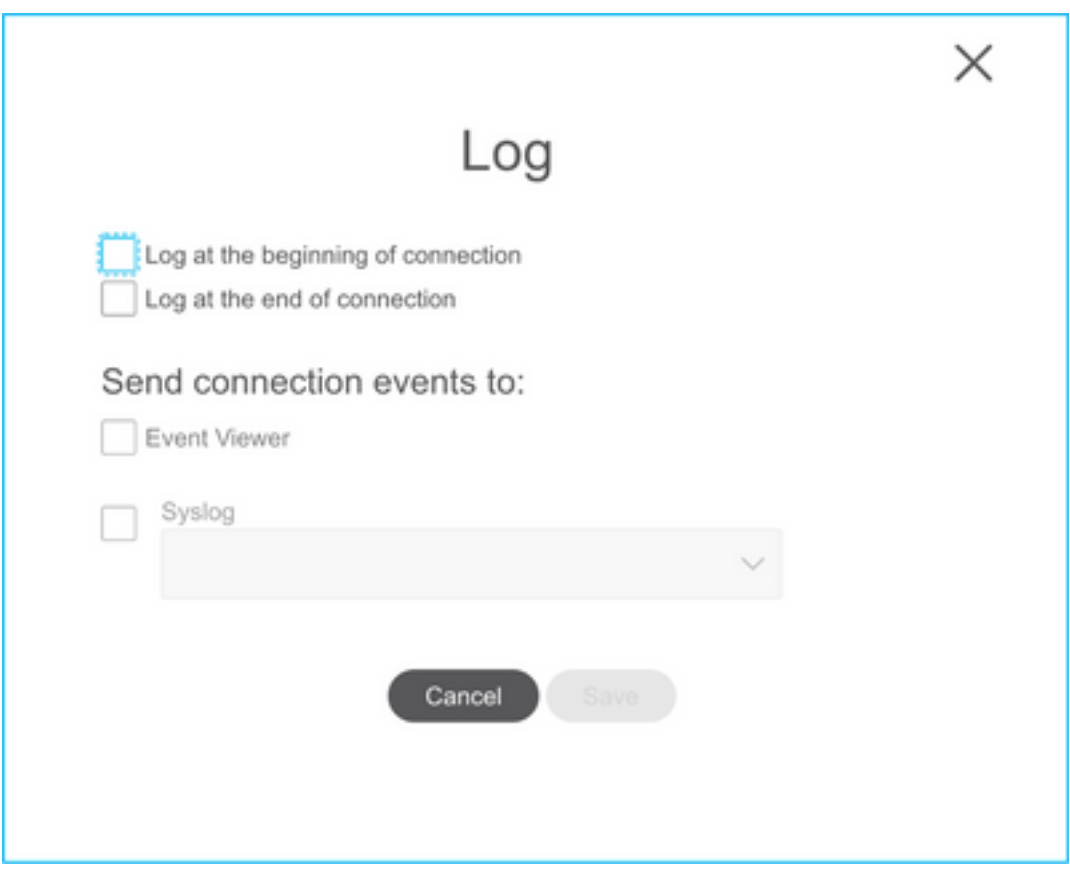

所选规则操作将相应地突出显示每个规则。

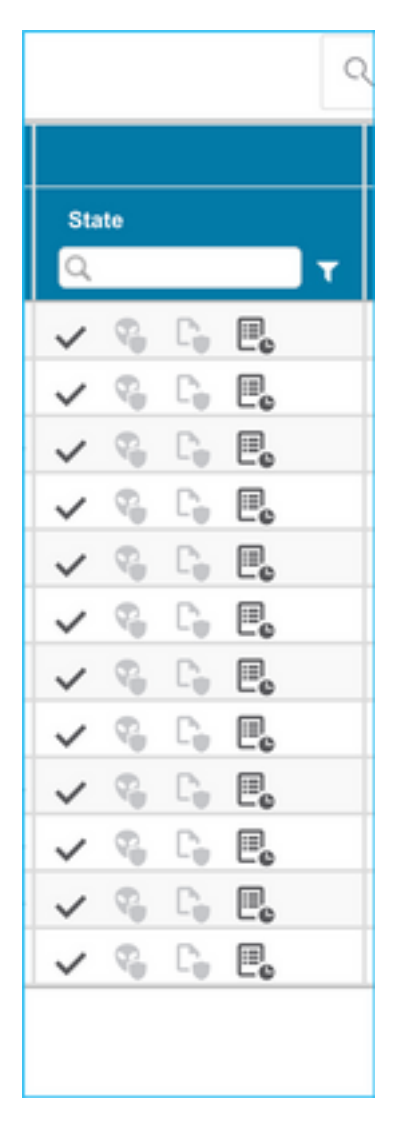

20.同样,您的配置中的NAT、网络对象、端口对象、接口、路由、VPN对象、站点到站点VPN隧道 和其他元素也可以逐步查看。

#### 注意:警报将通知如图所示更新预共享密钥,因为预共享密钥不会在ASA配置文件中复制。选 择操作>更新预共享密钥以输入值。

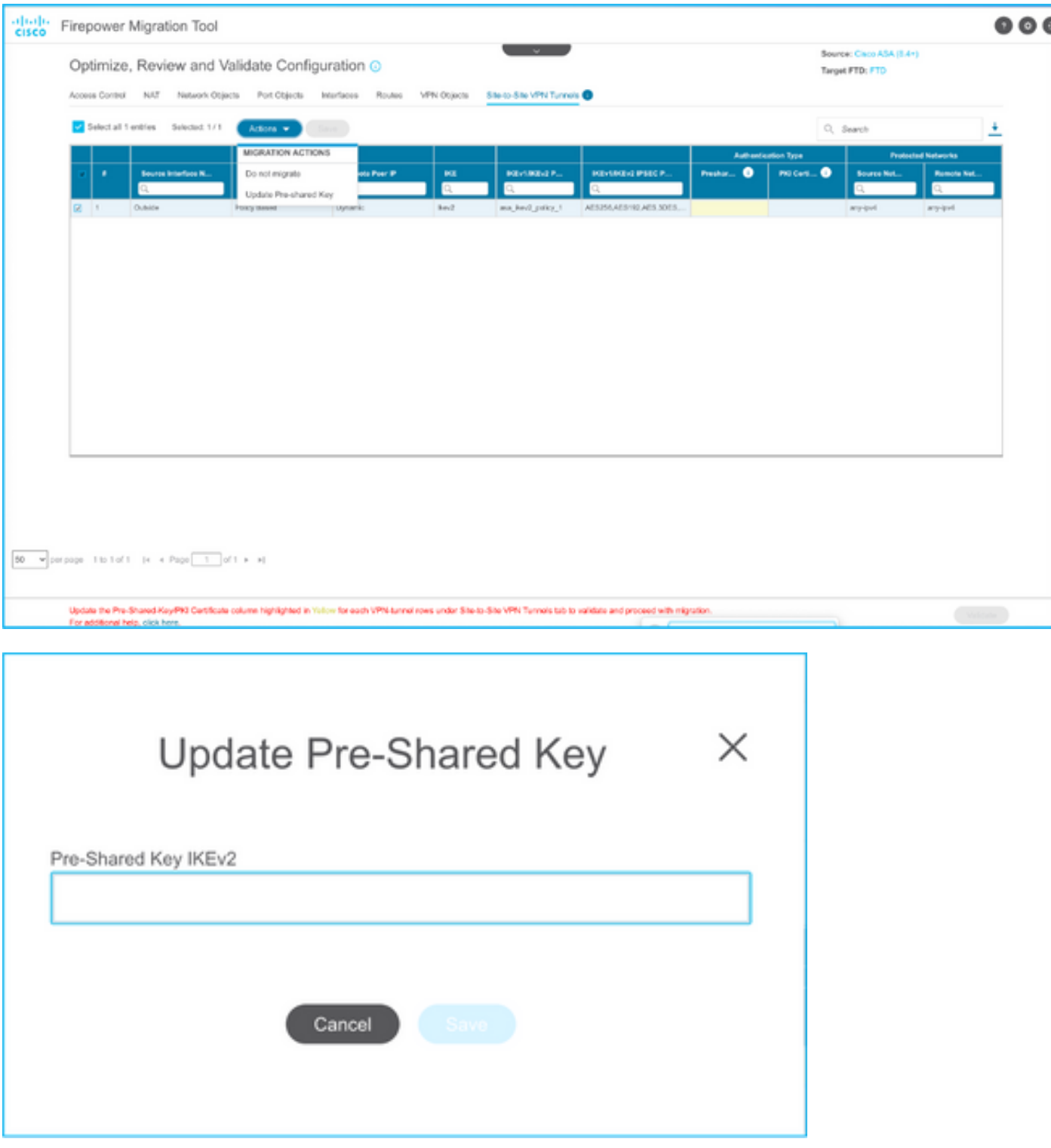

21.最后,单击屏幕右下角的验证图标,如图所示。

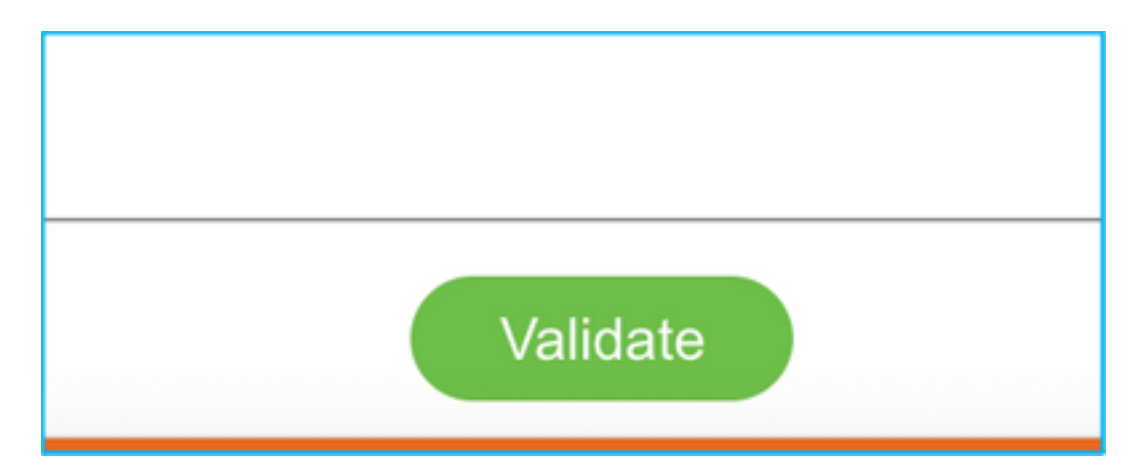

### 22.验证成功后,单击"推送配置",如图所示。

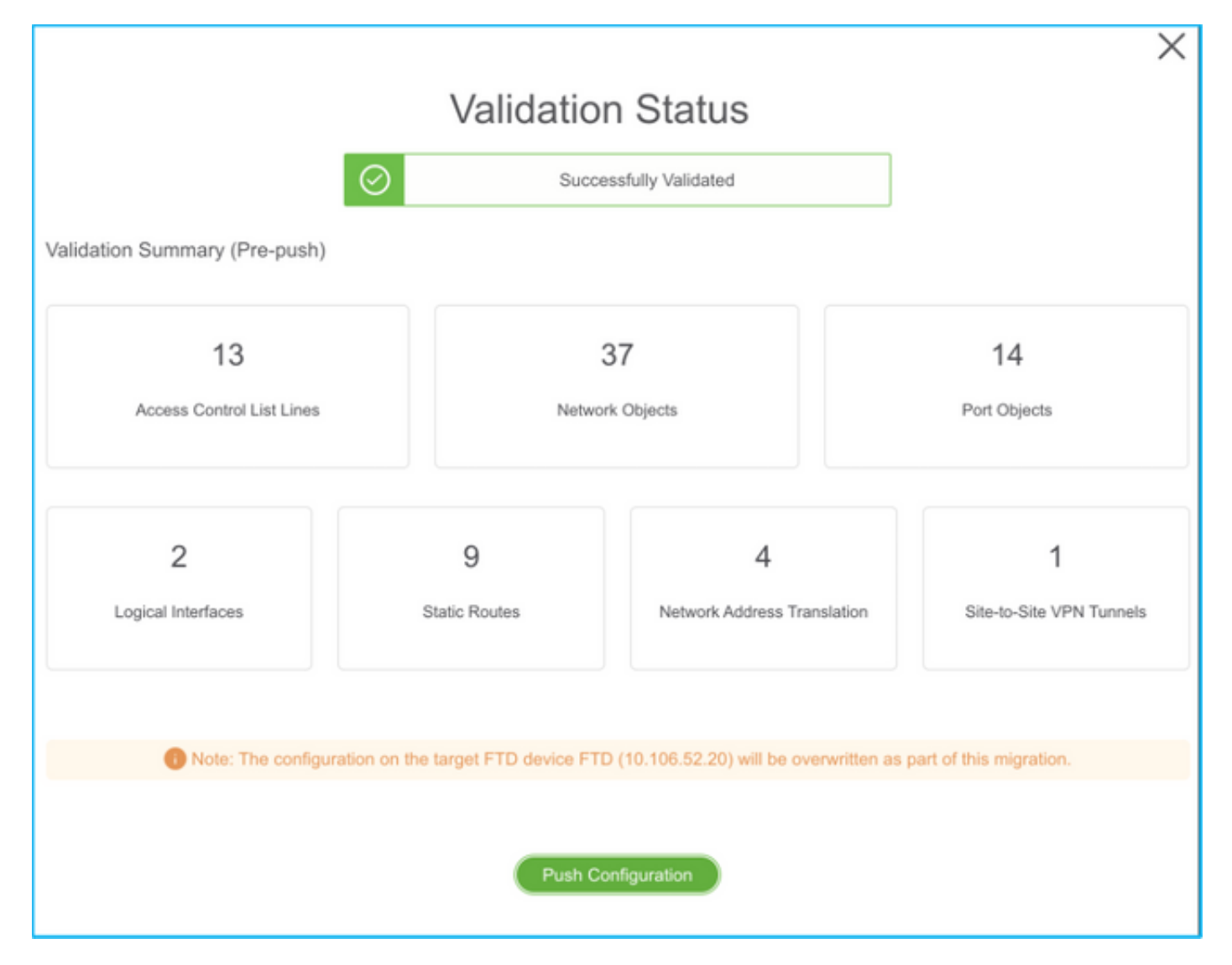

#### **PUSHING**

0% Complete

Push In progress. Refer FMT Terminal to monitor the migration status.

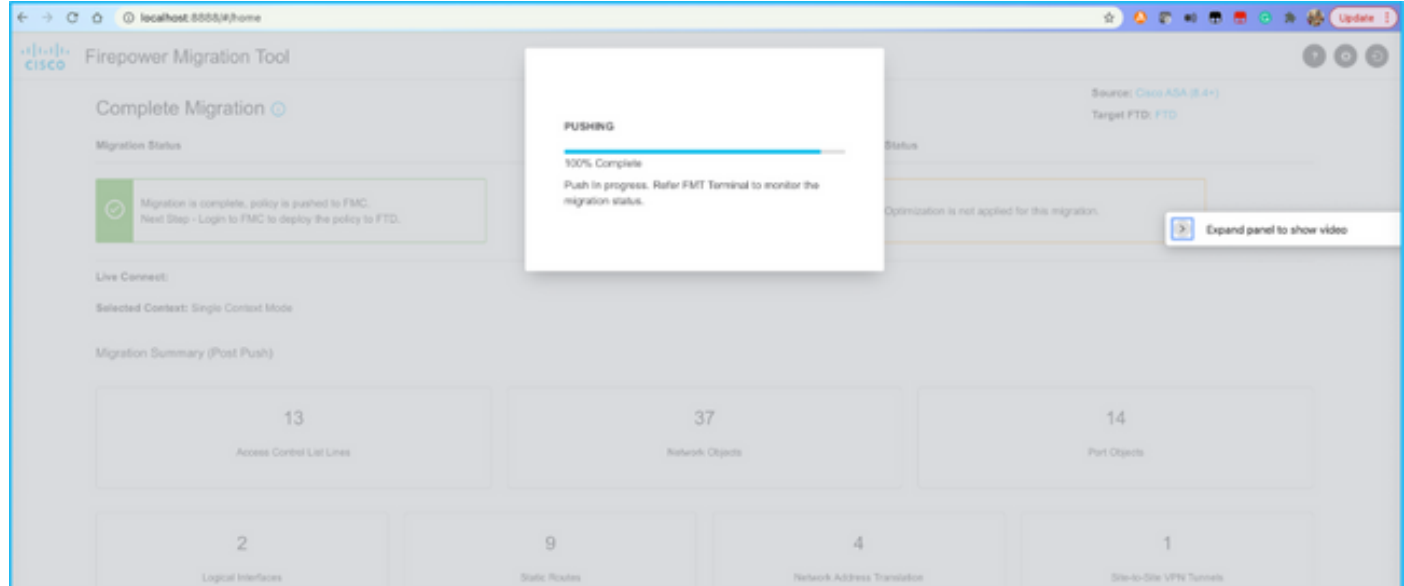

23.迁移成功后,将显示的消息将显示在图中。

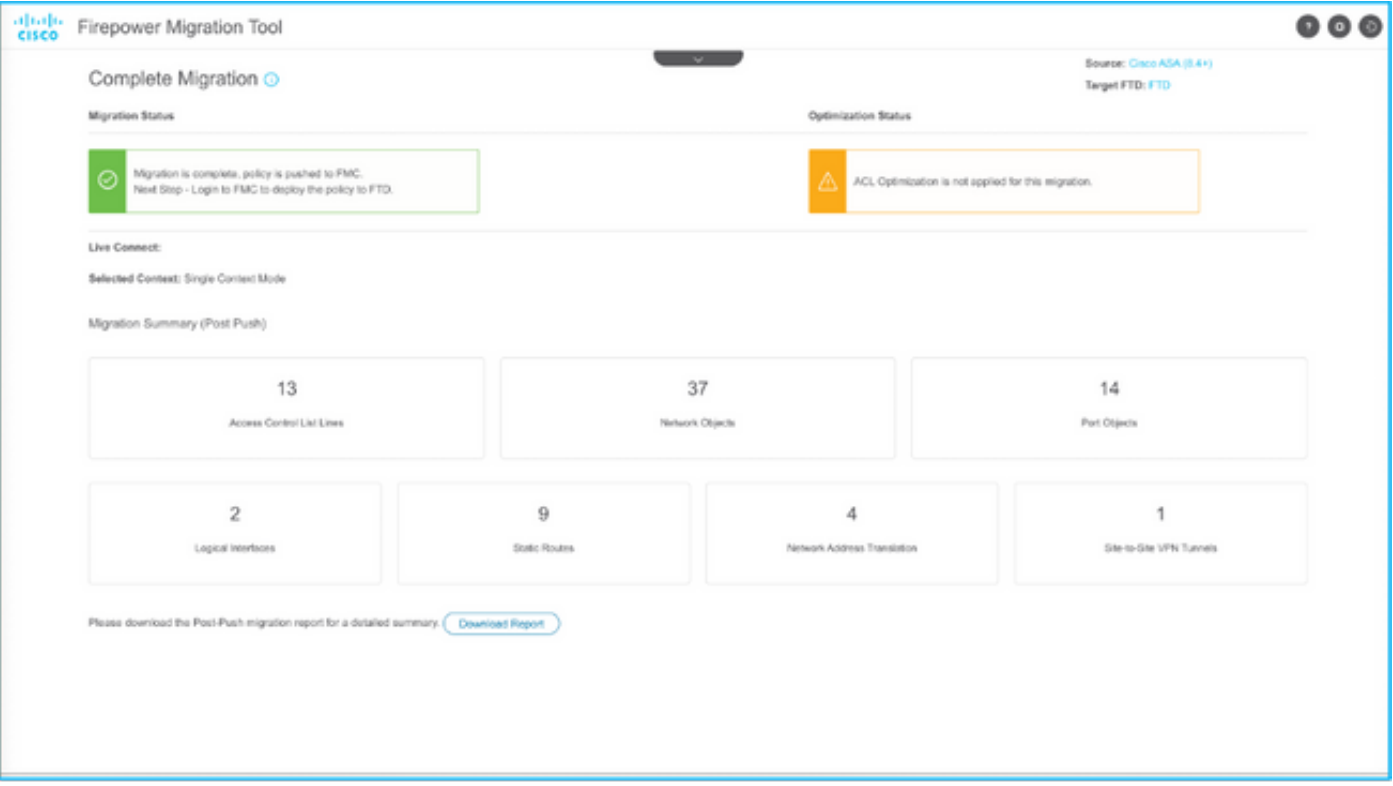

### 注意:如果迁移失败,请单击Download Report以查看迁移后报告。

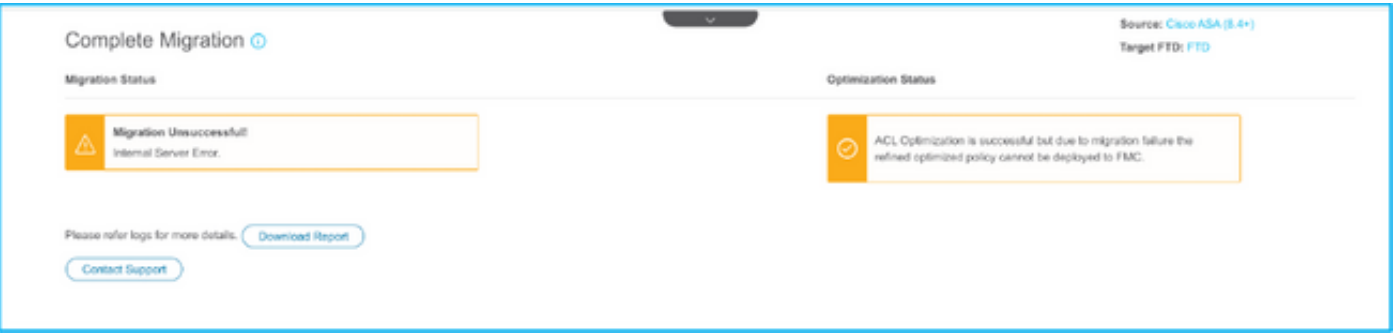

# 验证

使用本部分可确认配置能否正常运行。

验证FMC。

1. 导航至**策略>访问控制>访问控制策略>策略分配**,以确认已填充选定的FTD。

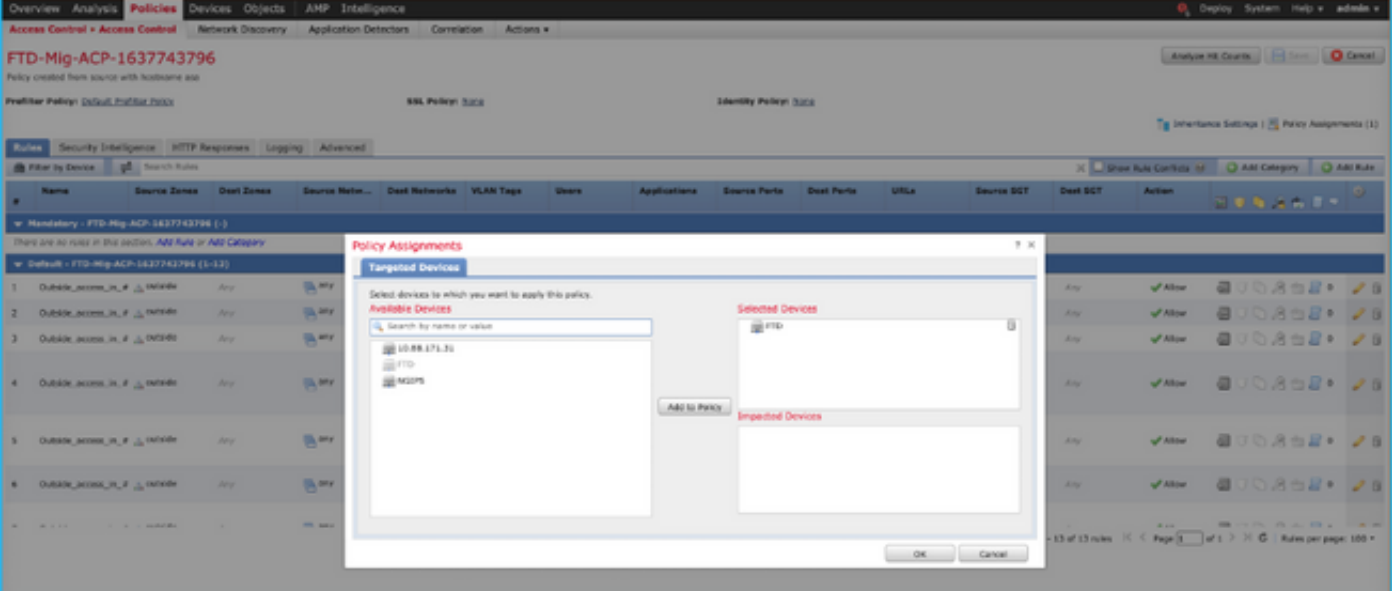

注意:迁移访问控制策略的名称应具有前缀FTD-Mig-ACP。如果步骤2.8中未选择FTD,则需 要在FMC上选择FTD。

2.将策略推送到FTD。导航至**部署>部署> FTD名称>部**署,如图所示。

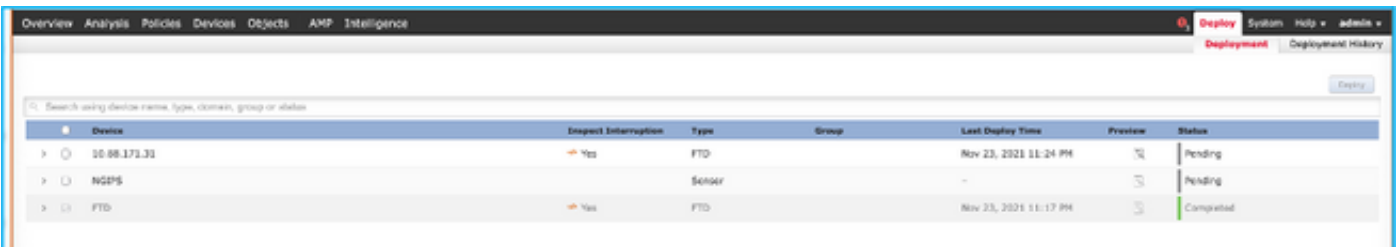

## 与Firepower迁移工具相关的已知错误

- Cisco Bug ID CSCwa56374 FMT工具挂起区域映射页,错误为内存使用率高
- Cisco Bug ID CSCvz88730 FTD端口通道管理接口类型的接口推送失败
- Cisco Bug ID CSCvx21986 端口通道迁移到目标平台 不支持虚拟FTD
- Cisco Bug ID CSCvy63003 如果FTD已是集群的一部分,迁移工具应禁用接口功能
- Cisco Bug ID CSCvx08199 当应用引用超过50时,ACL需要拆分

## 相关信息

- [使用防火墙迁移工具将ASA防火墙迁移到威胁防御](https://www.cisco.com/c/zh_cn/td/docs/security/firepower/migration-tool/migration-guide/ASA2FTD-with-FP-Migration-Tool.html)
- [技术支持和文档 Cisco Systems](https://www.cisco.com/c/zh_cn/support/index.html)